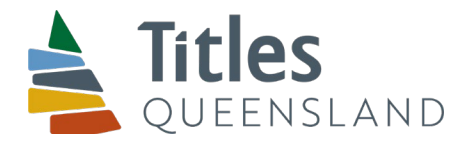

# Guide to downloading Titles Queensland PDF forms (for Windows)

# Using web browser default PDF viewers to access Titles Queensland PDF forms

Some default PDF viewers within browsers such as Google Chrome and Microsoft Edge do not support all of the javascript functions contained within Titles Queensland PDF forms.

Customers who experience difficulties with a PDF form in their browser should follow the steps detailed below to download the PDF form and open it with a PDF application that supports javascript functions (such as Adobe Acrobat Reader).

Please note that Titles Queensland forms are also available in Microsoft Word DOT format on the [Titles Queensland](https://www.titlesqld.com.au/titles-registry-forms/) [forms](https://www.titlesqld.com.au/titles-registry-forms/) page.

# Step 1 – Ensure suitable PDF Application Installed

Ensure that a suitable PDF application that supports the required javascript functions such as Adobe Acrobat Reader is installed on your computer (Adobe Acrobat Reader is available to download for free).

### Step 2 - Save the file to your computer

#### **Step 2(a) – Right click on the download link and left click the appropriate option**

For Microsoft Edge:

- Right click on the download link for the Titles Queensland PDF form
- Left click on **Save target as**

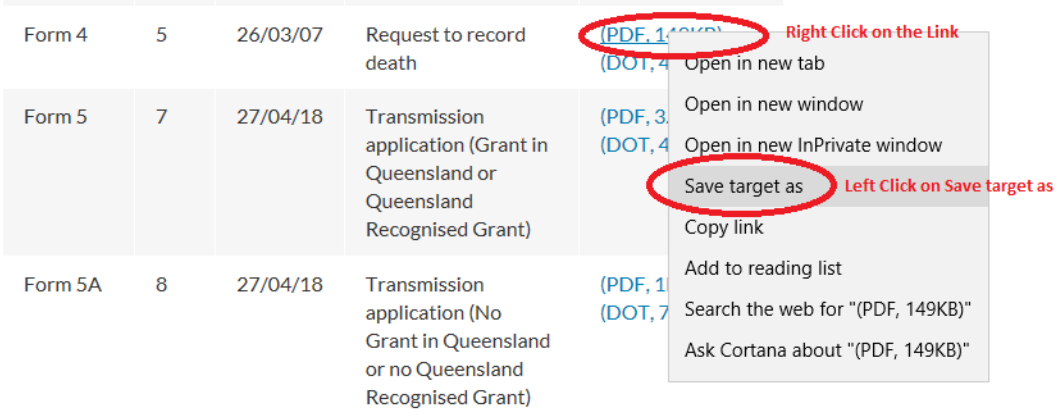

#### For Google Chrome:

- Right click on the download link for the Titles Queensland PDF form
- Left click on **Save link as**…

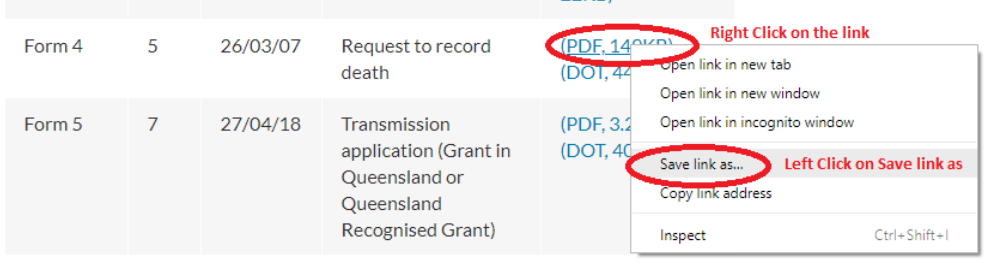

**Office** 

#### **Step 2(b) – Select a location to save the file, a file name and right click Save**

- Navigate to where you would like to save the file on your computer
- Change the file name if required
- Left click on **Save**

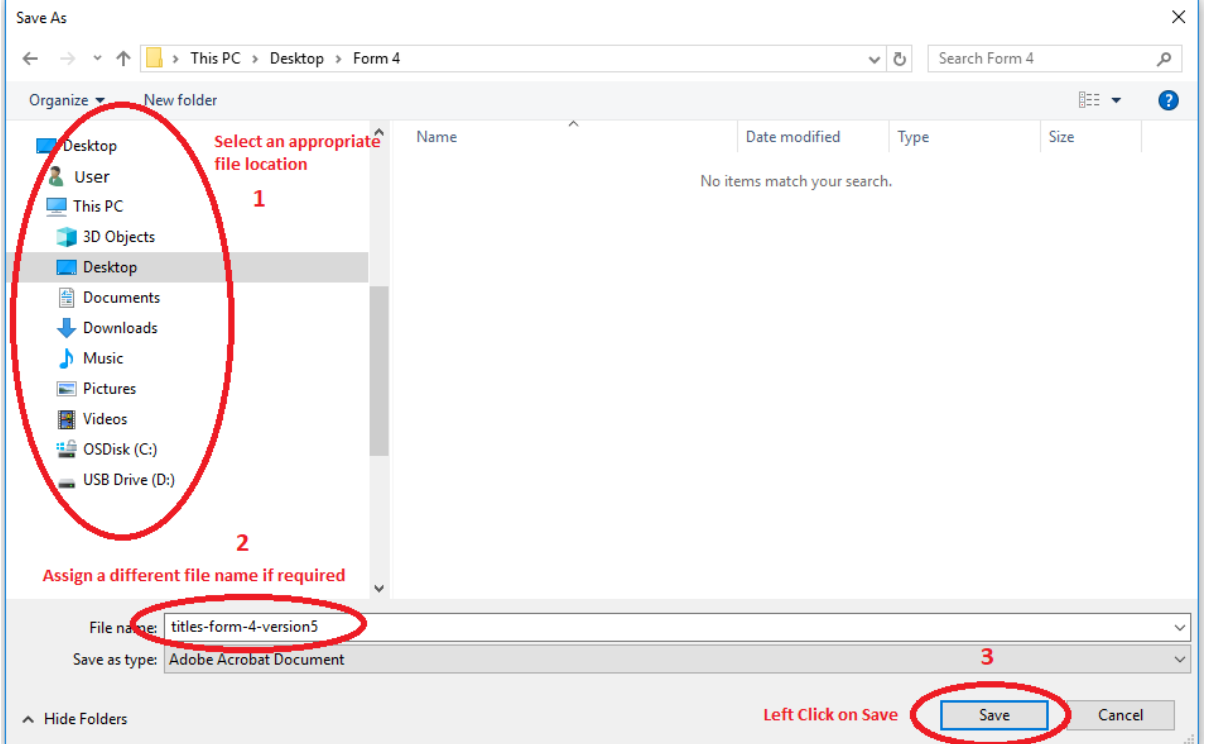

# Step 3 – Open the file with a PDF application with javascript capability

- Navigate to the folder where you saved the file on your computer
- Right click on the saved file
- Left click on **Open with**

 $\mathbf{r}$ 

• Left click on the PDF application with javascript capability

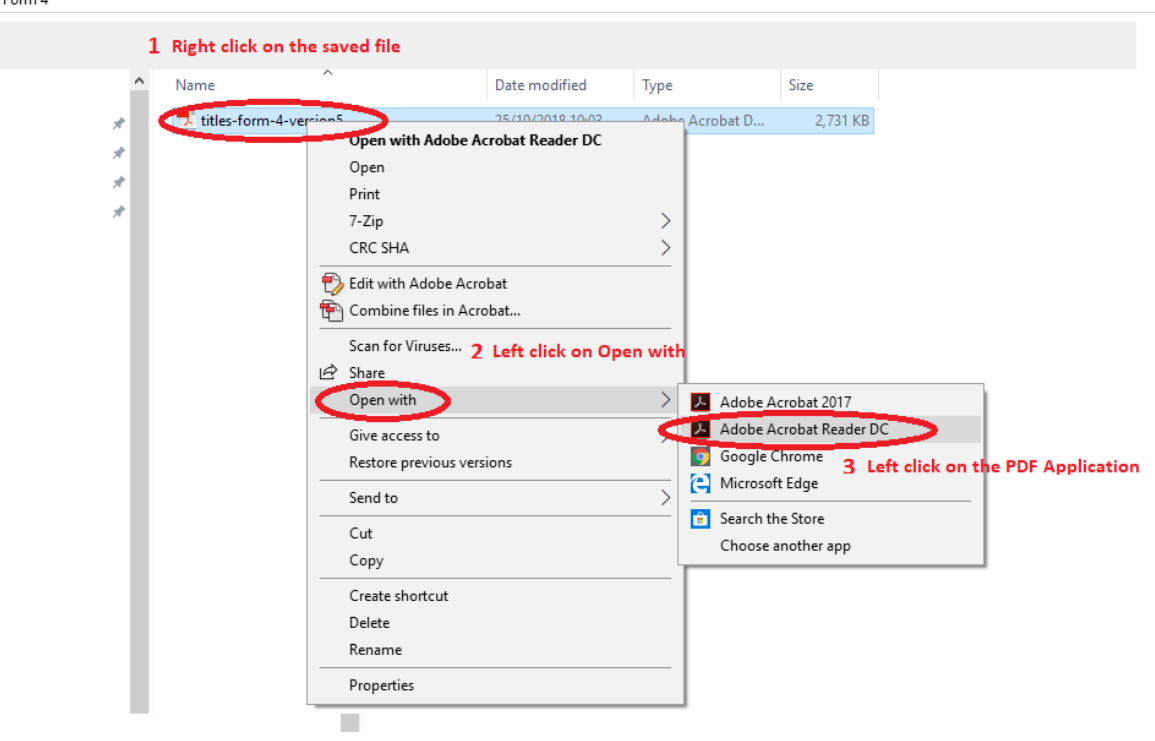